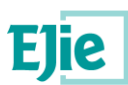

# **Comisiones de servicio Manual de usuario Acceso desde HEZIGUNE para convocatoria de cargo electo**

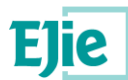

**Este documento es propiedad de Eusko Jaurlaritzaren Informatika Elkartea – Sociedad Informática del Gobierno Vasco, S.A. (EJIE) y su contenido es CONFIDENCIAL. Este documento no puede ser reproducido, en su totalidad o parcialmente, ni mostrado a otros, ni utilizado para otros propósitos que los que han originado su entrega, sin el previo permiso escrito de EJIE. En el caso de ser entregado en virtud de un contrato, su utilización estará limitada a lo expresamente autorizado en dicho contrato. EJIE no podrá ser considerada responsable de eventuales errores u omisiones en la edición del documento.**

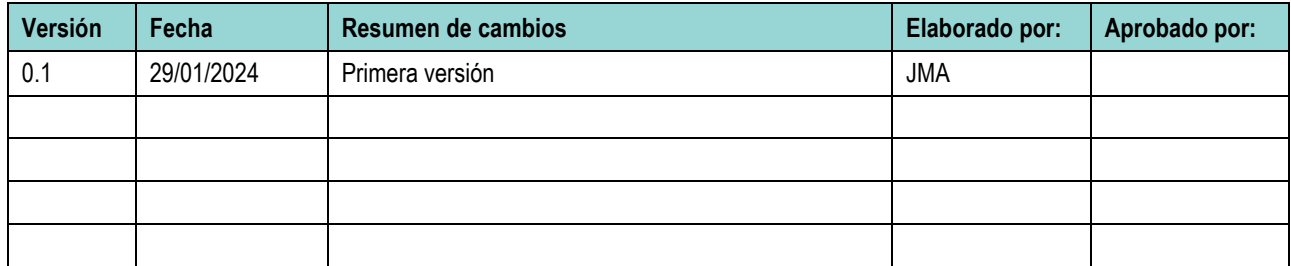

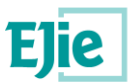

#### **INDICE**

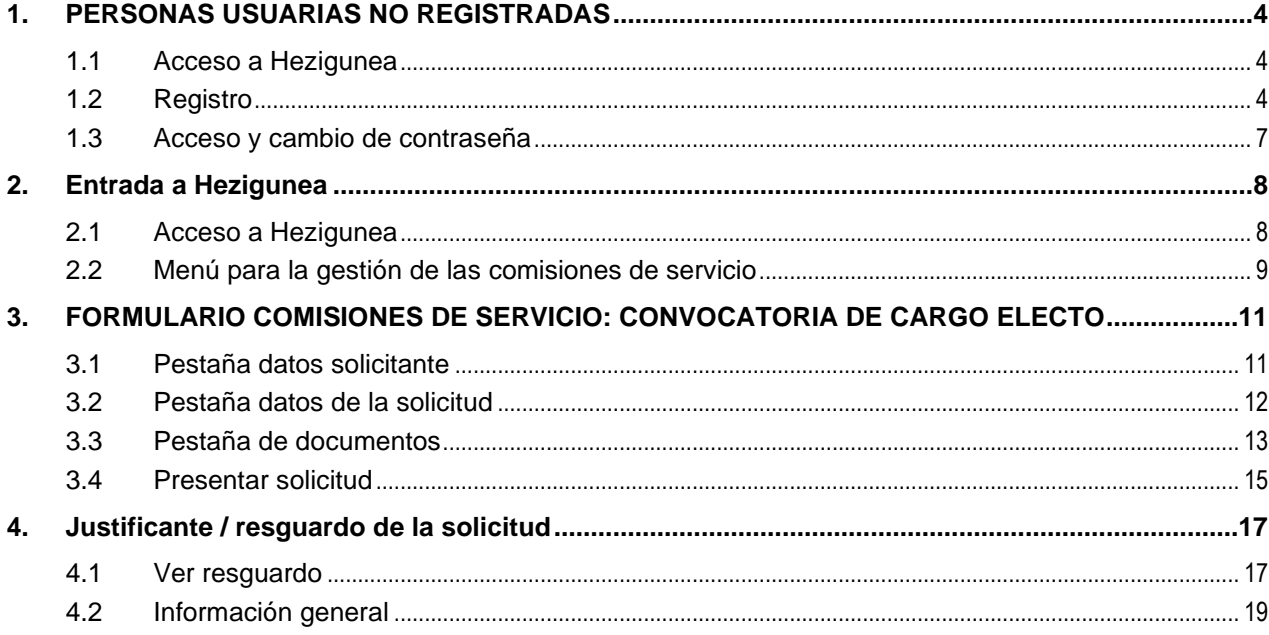

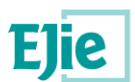

# <span id="page-3-0"></span>**1. PERSONAS USUARIAS NO REGISTRADAS**

### <span id="page-3-1"></span>**1.1 Acceso a Hezigunea**

<span id="page-3-2"></span>Link de acceso:<https://hezigunea.euskadi.eus/es/>

# **1.2 Registro**

Las personas usuarias, si no están registradas, deben registrarse accediendo desde el link "Registrarme". Si ya está registrada, ha de ir al siguiente apartado.

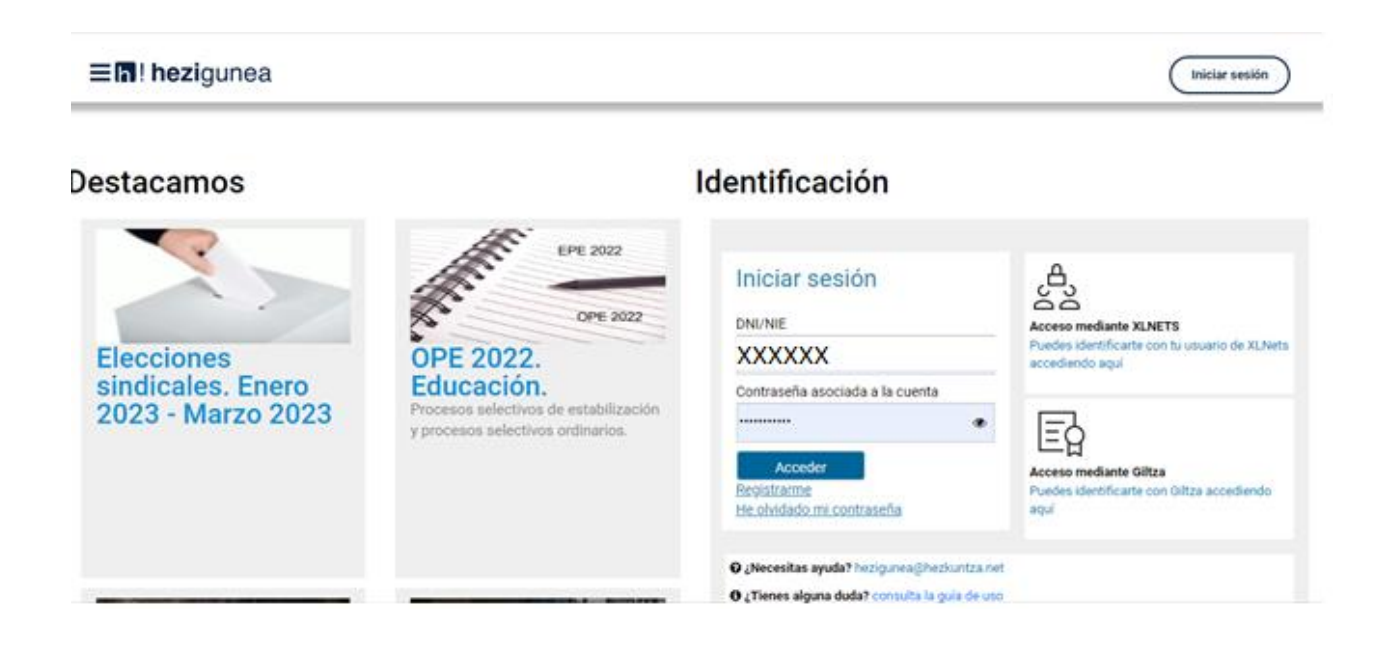

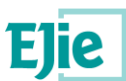

Se exige seleccionar tipo de documento (DNI/Permiso de residencia), introducir el número de la opción seleccionada, fecha de caducidad (en el caso del DNI) y por último fecha de nacimiento. Una vez rellenados todos los campos, se introduce el texto de verificación y después se confirma que todo es correcto mediante la opción "Confirmo que los datos…". Una vez todo quede correctamente cumplimentado, se procede a continuar.

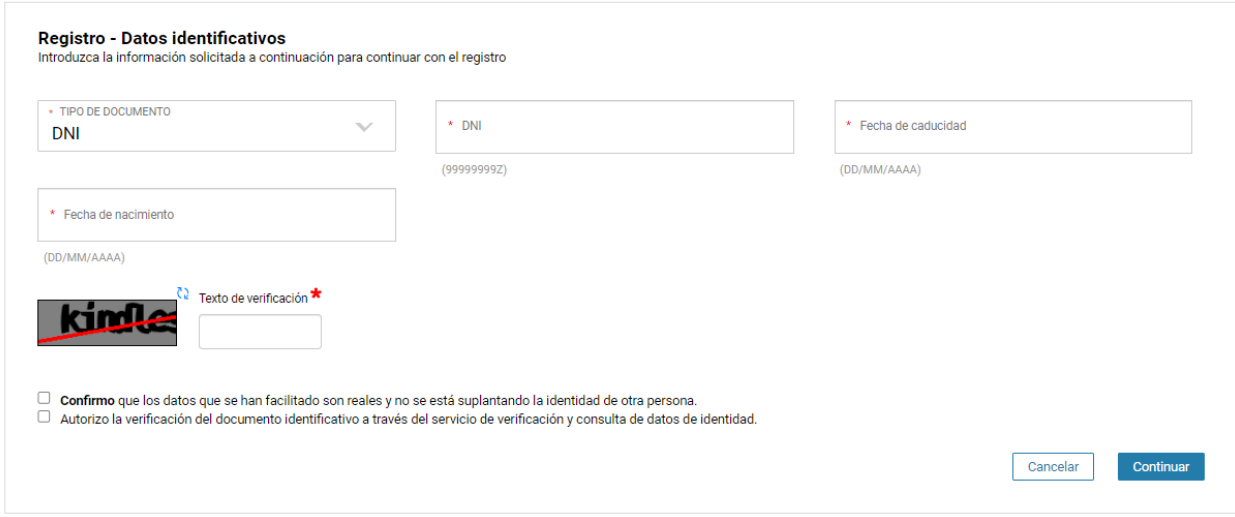

Se introduce el correo y el teléfono móvil, que será donde llegue el aviso de que ya ha quedado finalizado el registro.

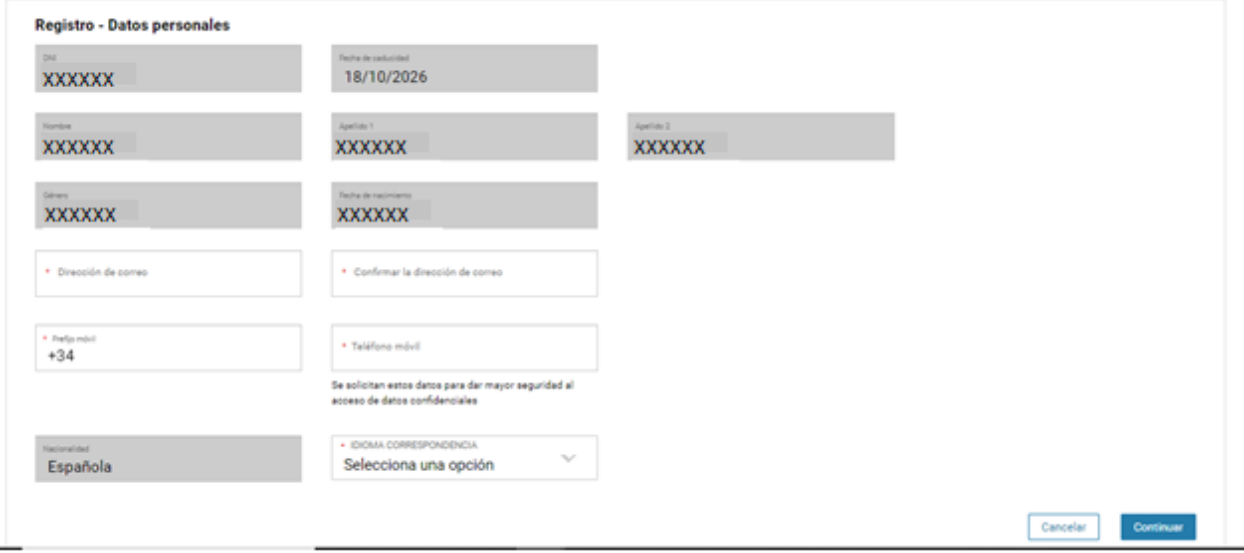

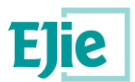

Se pide introducir un código que te mandan al teléfono proporcionado en el registro

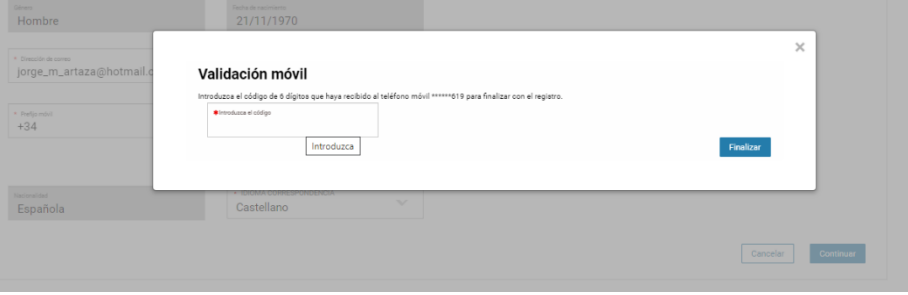

#### Y confirman que el proceso ha ido satisfactoriamente

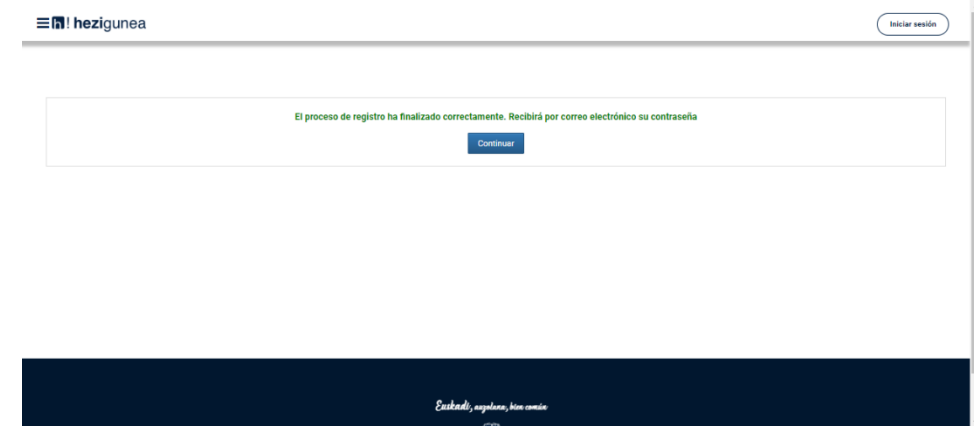

Entonces llegará el número de DNI y una contraseña (al correo introducido) que habrá que introducirse en un primer acceso.

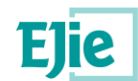

#### <span id="page-6-0"></span>**1.3 Acceso y cambio de contraseña**

Se accede con los datos recibidos y aparecerá la opción de modificar la contraseña:

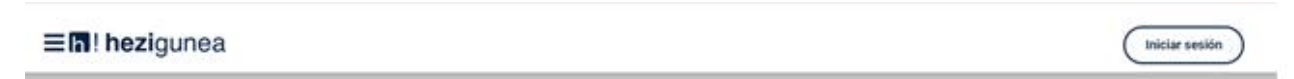

#### Destacamos

#### Identificación

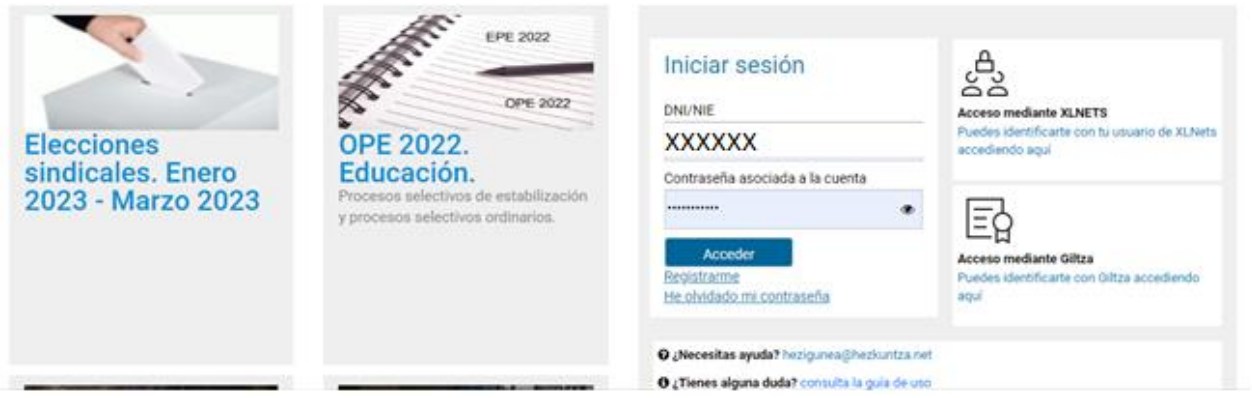

Una vez finalizado el proceso, quedará el registro finalizado, pudiendo ya accederse con la nueva contraseña. Acceso con datos recibidos (email o SMS)

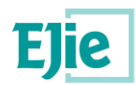

# <span id="page-7-0"></span>**2. Entrada a Hezigunea**

### <span id="page-7-1"></span>**2.1 Acceso a Hezigunea**

Link de acceso:<https://hezigunea.euskadi.eus/es/>

La persona usuaria deberá introducir código de usuaria y contraseña para acceder a su espacio personal, o bien podrá acceder utilizando su código de usuaria XLNETs. Si no está registrada, ver apartado anterior.

三間! hezigunea Iniciar sesión Identificación Destacamos EPE 2022 င်း Iniciar sesión OPE 2022 **DNI/NIE** Acceso mediante XLNETS **Puedes identificarte** ario de XI.Nets **Elecciones OPE 2022 XXXXXX** to pou sindicales. Enero Educación. Contraseña asociada a la cuenta cesos selectivos de estabilización 2023 - Marzo 2023 ۰ cesos selectivos ordinarios. nte Giltza identificarte con Giltza acc He olvidado mi contraseña O ¿Necesitas ayuda? hezigunea@hezkuntza.net O ¿Tienes alguna duda? consulta la guia de uso

Una vez se identifique, verá su área personal, dentro del menú 'Tramites con personal' de la parte izquierda del menú. En este caso, aparecerá una nueva opción en la parte derecha denominada 'Solicitudes de Comisiones de Servicios' como se ve en la imagen, donde se podrá acceder a los formularios de solicitudes:

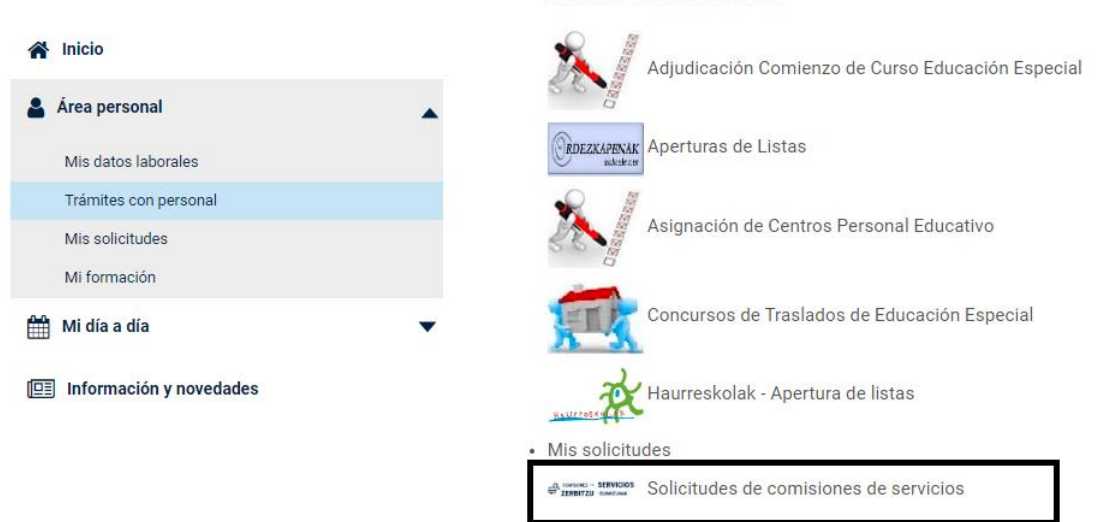

#### Trámites administrativos

**Comisiones de servicio cargo electo** Manual de usuario Comisiones de servicio – Cargo electo **8** / 19

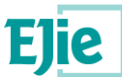

Una vez seleccionada la opción, se muestra una pantalla de gestión de todas las comisiones de servicio.

### <span id="page-8-0"></span>**2.2 Menú para la gestión de las comisiones de servicio**

Una vez accedido al menú de las comisiones de servicio, se visualiza una pantalla separada en 3 secciones diferentes, tal y como se explica a continuación.

- A) Primera sección, para **iniciar una solicitud,** en este caso nos centraremos en las **convocatorias de cargo electo**: se mostrarán las convocatorias abiertas existentes en las cuales se está aún dentro del plazo a presentar. En este caso tiene que haber dos condicionantes para que aparezca la convocatoria:
	- a. El usuario de Hezigunea cumple las condiciones de participación
	- b. El usuario de Hezigunea NO ha presentado una solicitud para dicha Comisión de servicios

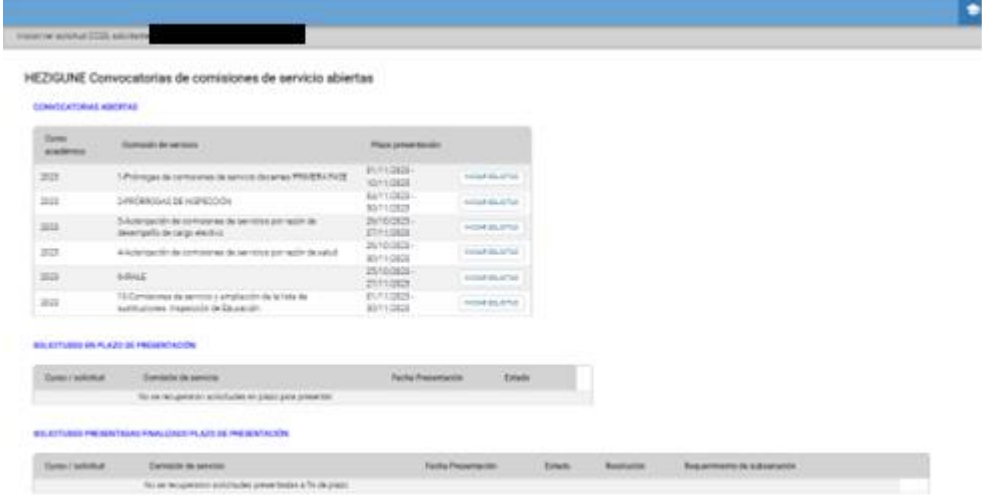

B) Segunda sección, donde se muestran aquellas **solicitudes realizadas** por el usuario que están en plazo de presentación de solicitud. En este caso, el usuario ya ha presentado una solicitud que puede estar en estado 'En tramitación' y por lo tanto aún sin terminar la solicitud.

*Nota*: Solo las solicitudes en estado presentadas entran en el proceso de estudio por el Departamento; a pesar de que se muestren en esta sección. Asegúrate que hayas presentado la solicitud mirando la columna **"Fecha presentación"**. Si se decidiera modificar algún valor, sería necesario **volver a Presentarla**.

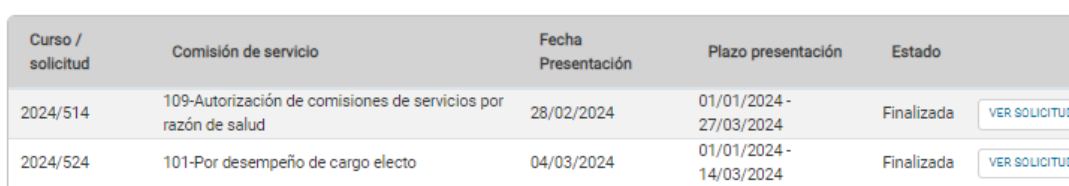

SOLICITUDES EN PLAZO DE PRESENTACIÓN

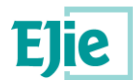

#### **ESKABIDEAK AURKEZTEKO EPEAN**

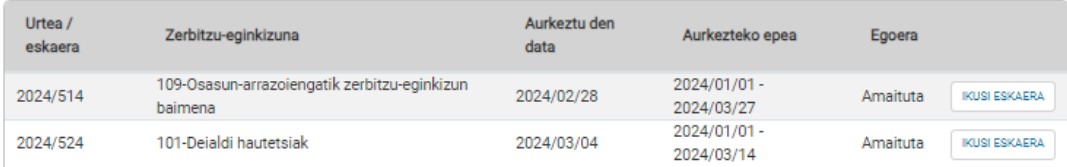

C) Tercera sección donde se muestran todas aquellas **solicitudes presentadas** por el usuario, que ya no hay posibilidad de modificar. En esta sección se puede consultar lo solicitado y el estado de cada solicitud presentada.

SOLICITUDES PRESENTADAS FINALIZADO PLAZO DE PRESENTACIÓN

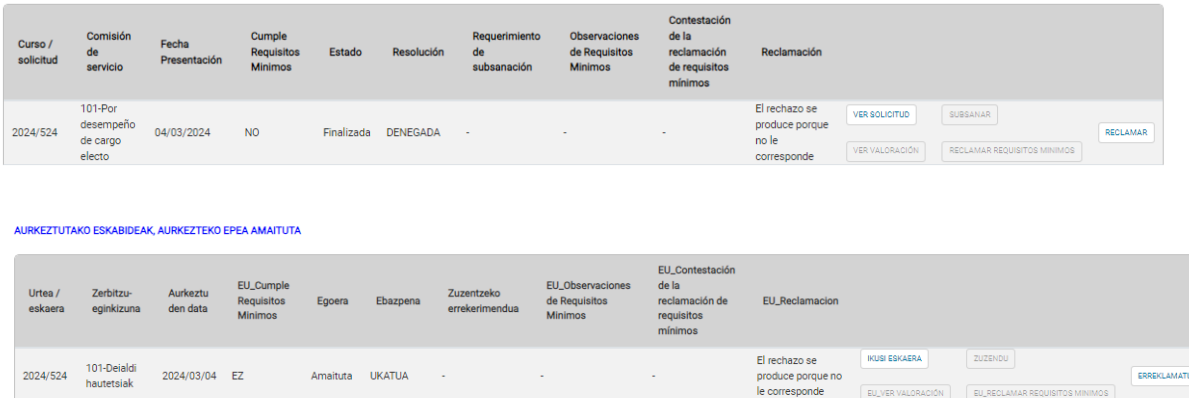

Esta tercera sección permite:

- Consultar el estado de la solicitud.
- Consultar la resolución definitiva, donde se puede ver el estado y la resolución en caso de que esté disponible.
- Revisar la resolución temporal.
- Subsanar una solicitud.
- Reclamar solicitud tras resolución provisional.
- Revisar la resolución definitiva.

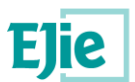

#### <span id="page-10-0"></span>**3. FORMULARIO COMISIONES DE SERVICIO: CONVOCATORIA DE CARGO ELECTO**

<span id="page-10-1"></span>El formulario de solicitud de la convocatoria de salud está formado por cuatro pestañas

#### **3.1 Pestaña datos solicitante**

Los datos correspondientes a DNI, apellidos, nombre, fecha de nacimiento, idioma de comunicación se rellenan automáticamente con los datos de identificación. El correo electrónico y el teléfono serán obligatorios.

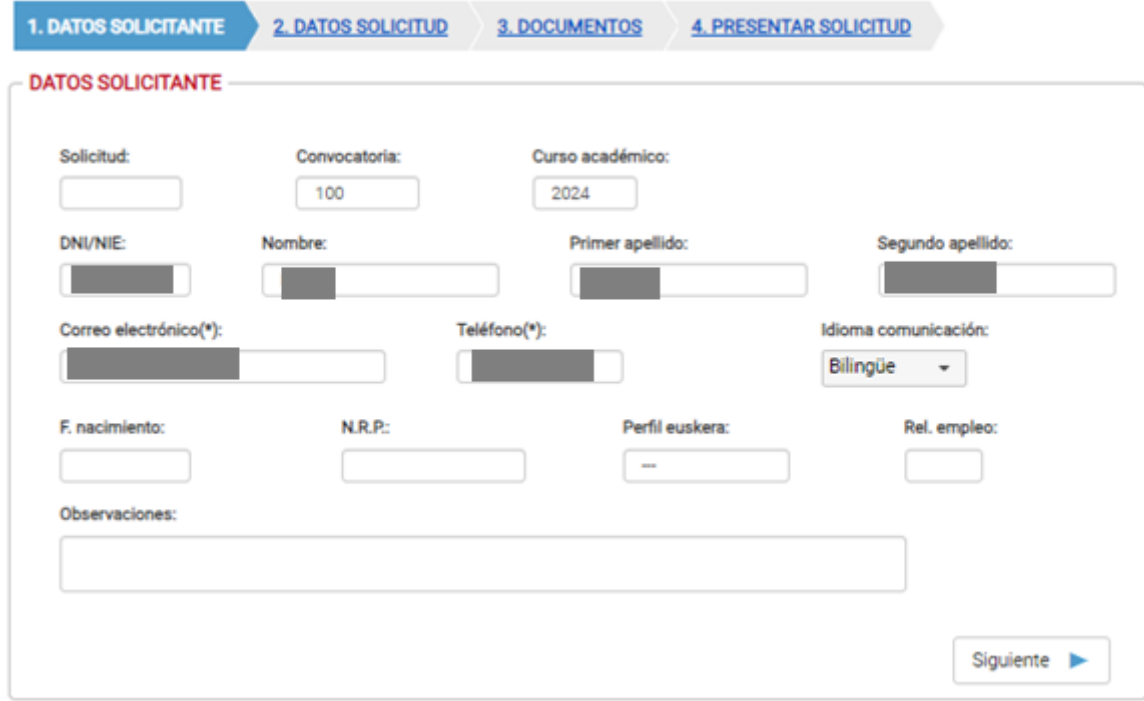

A continuación, se muestra la pantalla:

Además, se determinarán los valores NRP, relación de empleo y perfil lingüístico automáticamente en función de lo registrado. En caso de que no se pueda encontrar una plaza válida, no se rellenarán dichos campos. A pesar de ello, no tiene ninguna implicación a la hora de realizar la solicitud, se obtendrá dicha información posteriormente a mano por el Departamento, por lo que la solicitud prosigue con normalidad.

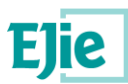

# <span id="page-11-0"></span>**3.2 Pestaña datos de la solicitud**

En esta pestaña, se muestra en la parte superior el puesto en el que se tiene registrado al usuario que está realizando la solicitud. Esta información es únicamente informativa.

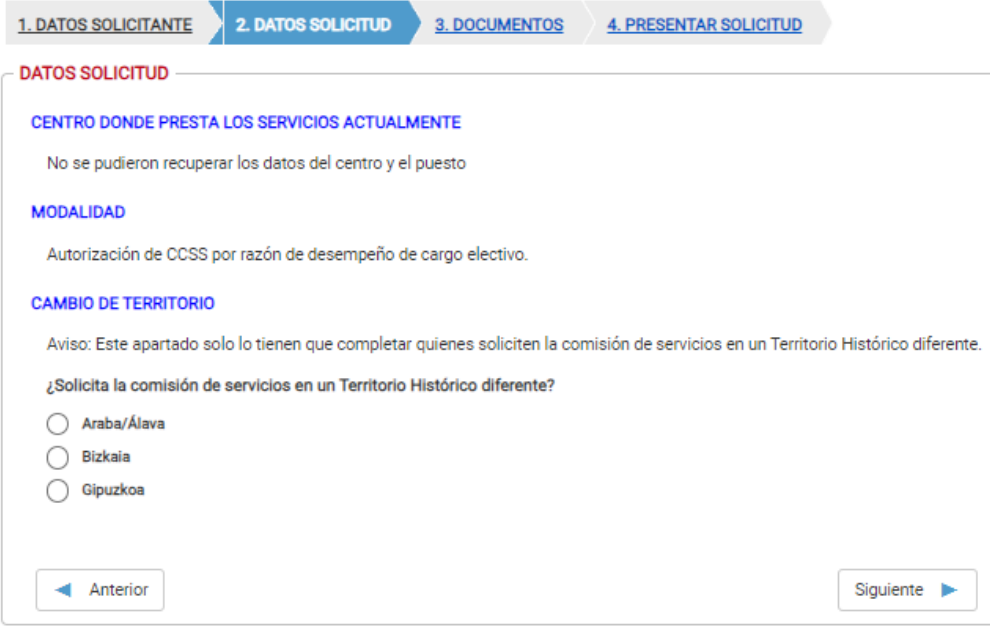

En esta pantalla, además el usuario puede escoger cambio de territorio histórico diferente al que ocupa actualmente.

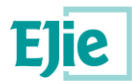

# <span id="page-12-0"></span>**3.3 Pestaña de documentos**

En esta pestaña se muestra la pantalla para aportar los documentos necesarios para la solicitud. En este caso será obligatorio presentar el certificado de cargo electo, y el copia de la resolución que autoriza la compatibilidad. Aquellos que lleven el símbolo (\*) al lado del nombre, serán documentos que se deben aportar obligatoriamente.

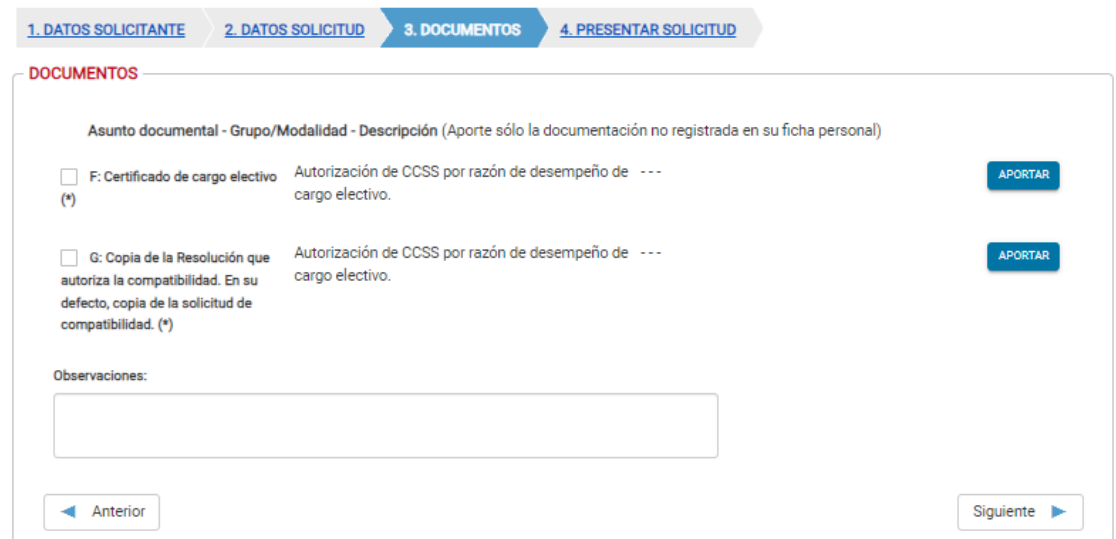

Para aporta un documento se pulsa el botón "aportar" y se muestra una pantalla donde hay que pulsar el botón "Seleccionar". Y tras seleccionar el fichero del explorador de archivos, se pulsa "Abrir"

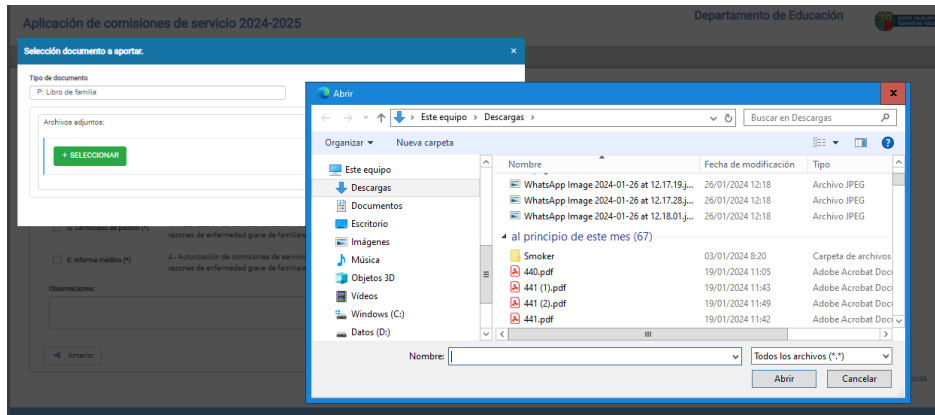

Seguidamente se pulsa "Subir" y una vez ha aportado el documento se pulsa "Guardar"

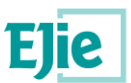

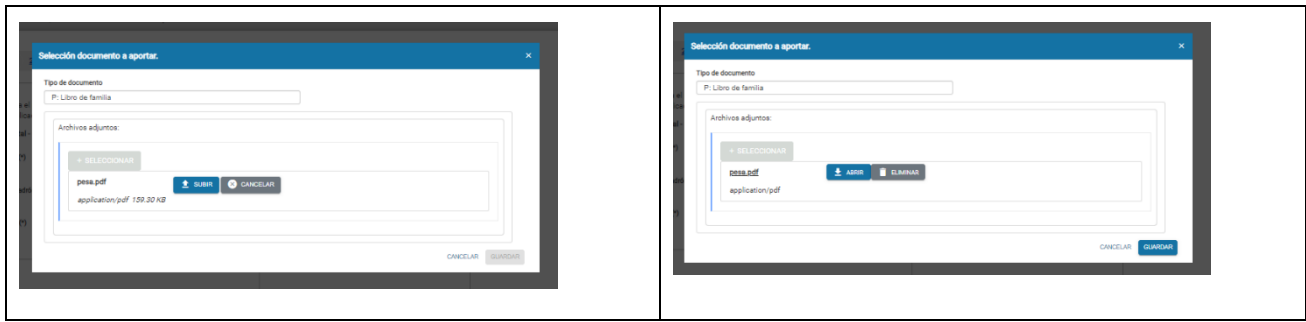

Ya se puede ver que ha aportado el documento a la solicitud. Se deben aporta todos los documentos obligatorios y opcionalmente los no obligatorios, y cuando ya están todos los obligatorios aportados se pulsa el botón "Siguiente" en la parte inferior de la pantalla.

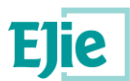

## <span id="page-14-0"></span>**3.4 Presentar solicitud**

En esta pestaña se muestra la información relativa a la protección de datos, y se permite presentar la solicitud mediante la opción 'Presentar solicitud' visible en la parte derecha inferior.

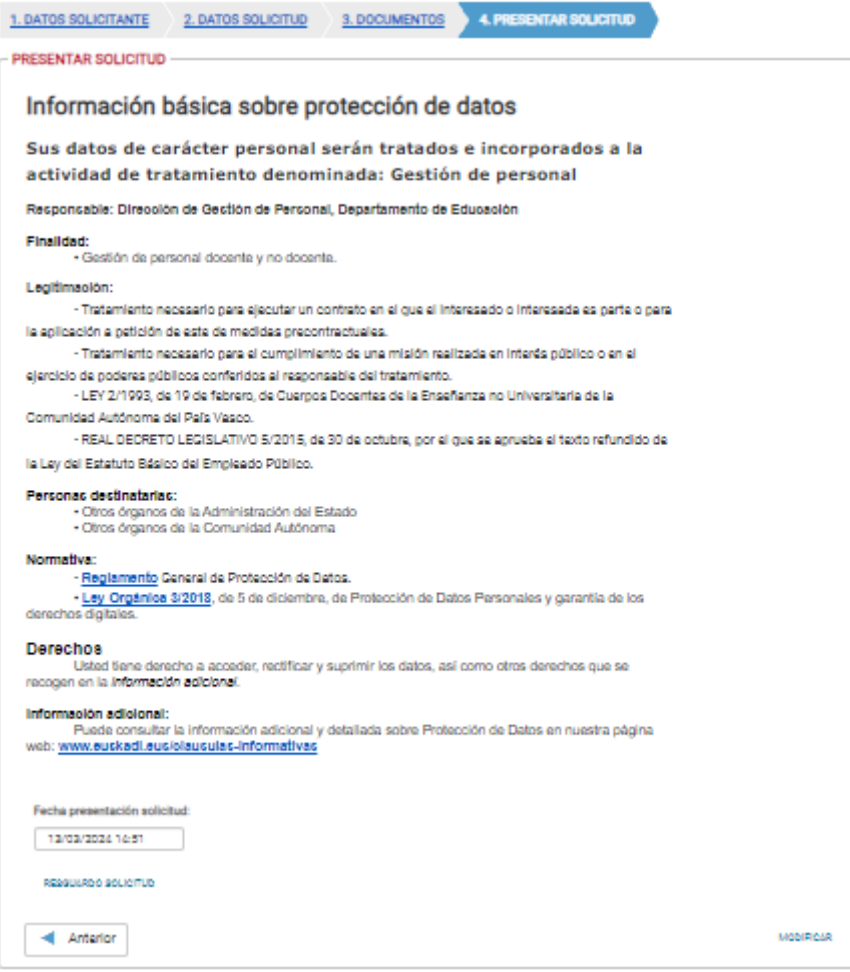

La opción 'Presentar solicitud', implica que la solicitud ha sido ya presentada, y por lo tanto en la pantalla general de Comisiones de Servicio se verá reflejado en la columna 'fecha de presentación', donde contiene valor el campo. En caso contrario significa que la solicitud está en modo borrador, y no ha sido

Una vez la solicitud ha sido presentada, y por lo tanto ya puede ser estudiada por el Departamento, se permite realizar dos acciones sobre la misma:

• Modificar la solicitud actual: Siempre que la solicitud esté en plazo, se permite modificar al usuario dicha solicitud, que debería volver a presentar una vez modificada. En este caso, el botón modificar aparece siempre que la solicitud esté presentada, y en la parte inferior de la pantalla:

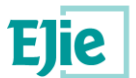

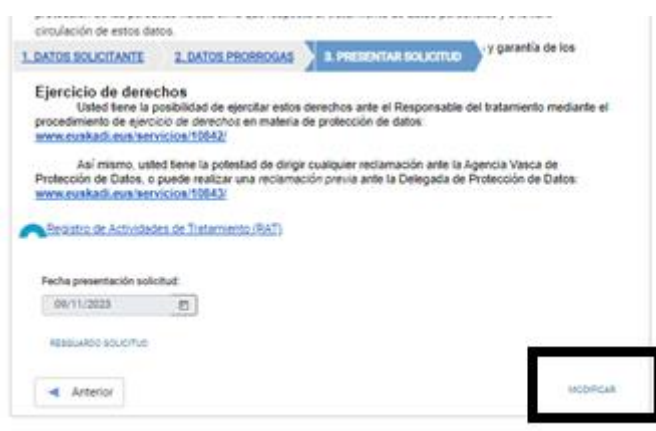

Si se modifica, será necesario volver a pulsar 'Presentar solicitud', para que la solicitud conste como presentada y pueda seguir en el proceso.

• Obtener el justificante: El justificante se obtiene Ver siguiente apartado "Obtención del justificante / resguardo"

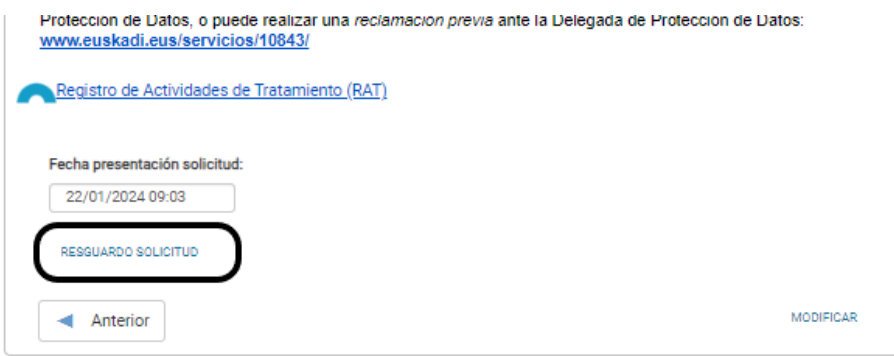

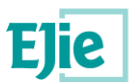

# <span id="page-16-0"></span>**4. Justificante / resguardo de la solicitud**

Una vez enviada la solicitud se muestra el justificante / resguardo del envío realizado, incluyendo los datos de registro.

# <span id="page-16-1"></span>**4.1 Ver resguardo**

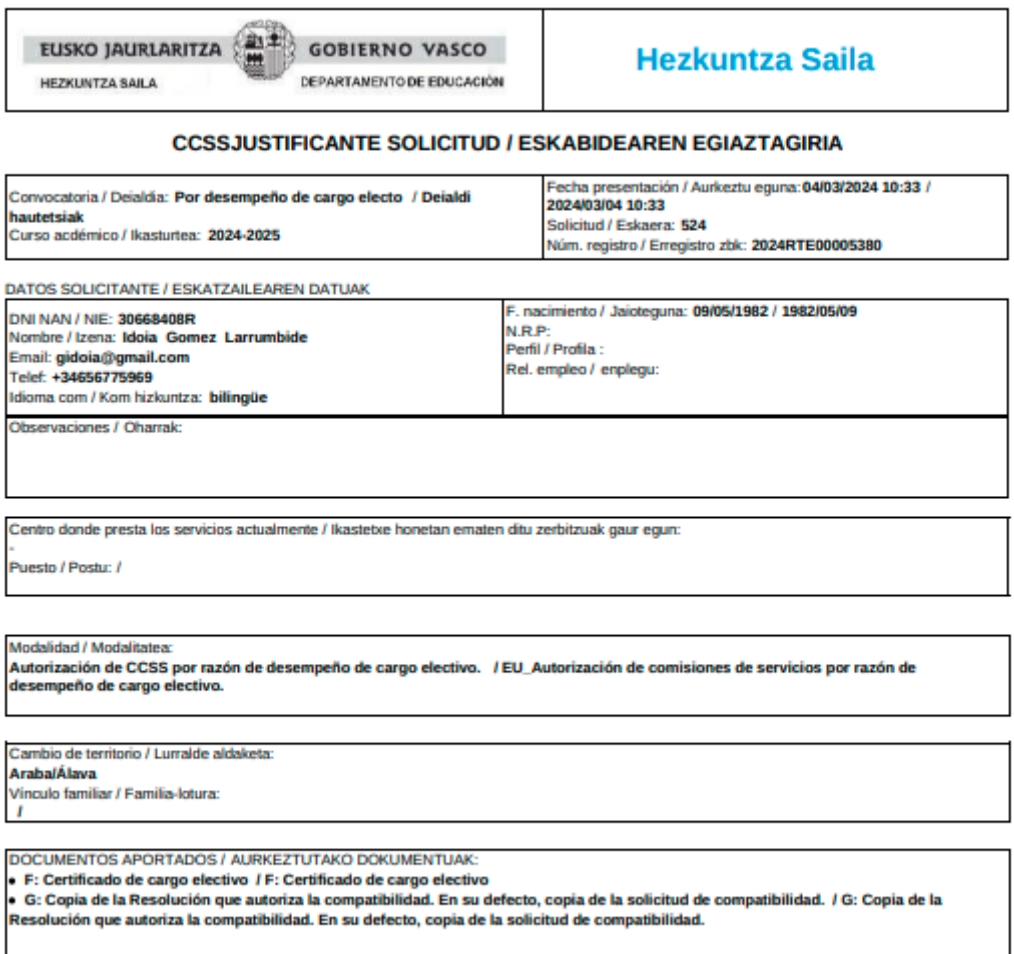

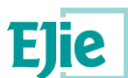

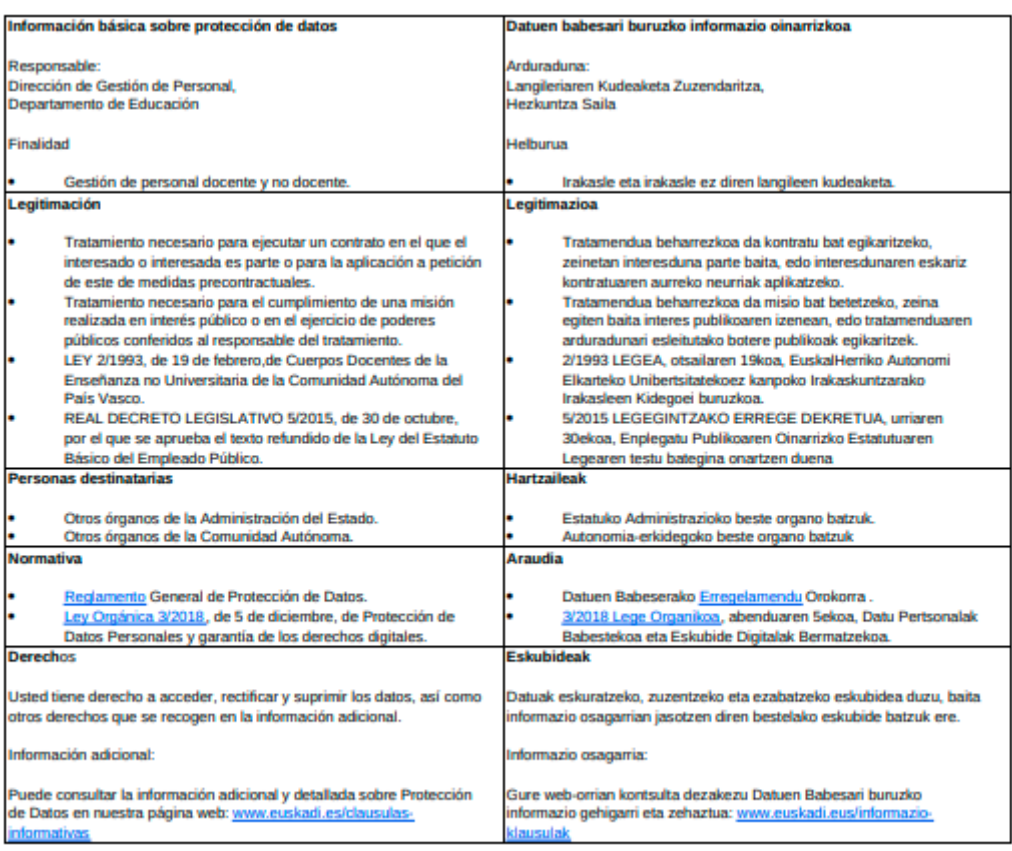

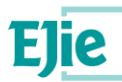

## <span id="page-18-0"></span>**4.2 Información general**

- Únicamente se permite presentar una solicitud por usuario
- En el apartado Área personal / Mis solicitudes de Hezigunea puede consultar la solicitud y modificarla en caso de que se encuentre en plazo de solicitud abierto.
- En las solicitudes de convocatorias de cargo electo se puede solicitar realizar subsanaciones de las solicitudes y es desde esta pantalla desde donde se ve lo que se pide subsanar y desde aquí es de donde se aporta la subsanación. Existe un manual de usuario a parte donde se explica cómo realizarlo.